EHCHUBGUIDEGEN5\_MYACCOUNT

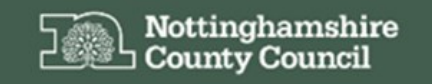

Education, Health and Care Hub

# EHC Hub Guidance My Account

1

# **ACCESSING THE EHC HUB**

The EHC Hub can be accessed via the following link/URL:

#### <https://ehchub.nottinghamshire.gov.uk/>

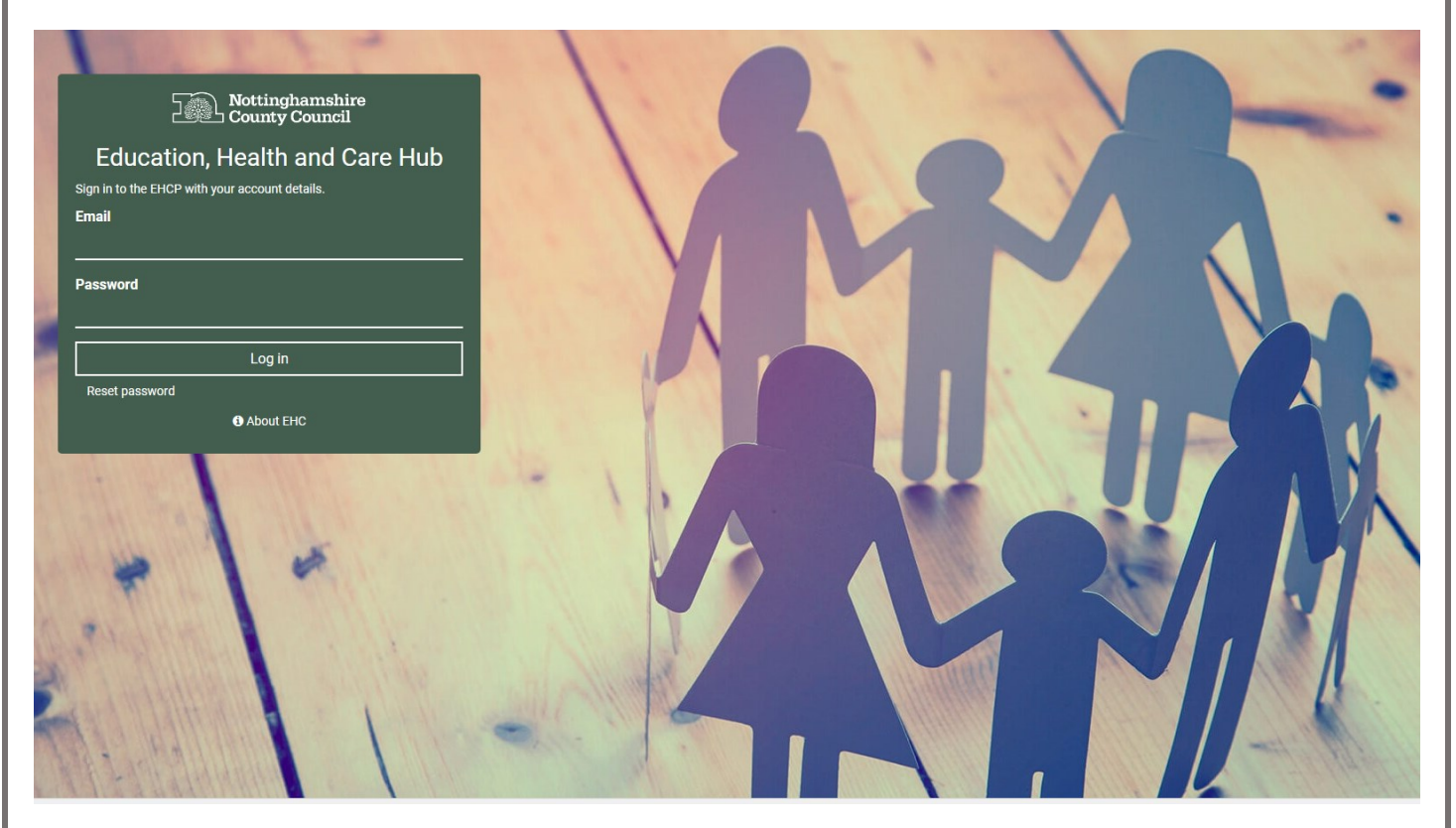

For more information about the EHC process click **O** About EHC

The following gives an overview of the screens and processes available within the **My Account** section of EHC Hub:

#### **ACCOUNT SETTINGS**

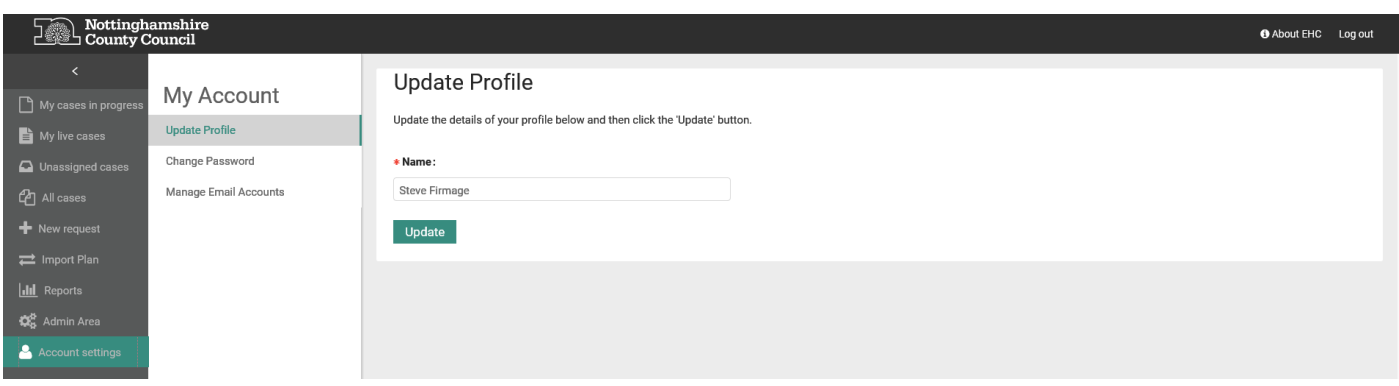

Within the **Account Settings** section you can manage your EHC Hub user account and change your profile information, your password and as well as manage the email addresses attached to your user account.

To access this area of the hub, click the  $\mathbf{B}_{\text{A}}$  coount settings of option on the EHC Hub menu. This will open the **My Account** screen

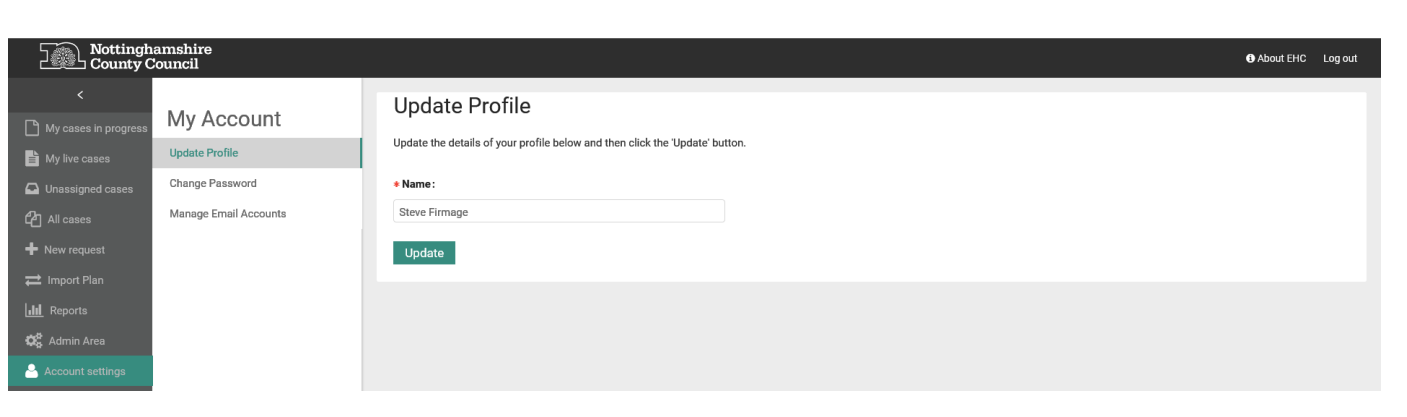

### **UPDATE PROFILE**

The update profile section of the **My Account** screen enables you to make changes to your profile information, note that both internal and external users of the hub can see the information you record against your profile.

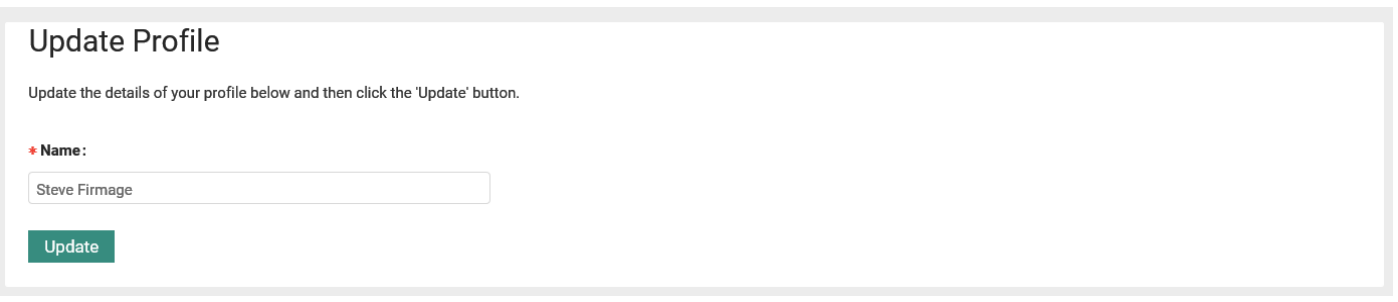

Make changes to your profile information in the fields provided. Once you have amended the information click  $\frac{u_{\text{pdate}}}{u_{\text{pdate}}}$  to confirm the changes.

NOTE: fields marked with a red \* are mandatory for completion before you can update a record.

### **CHANGE PASSWORD**

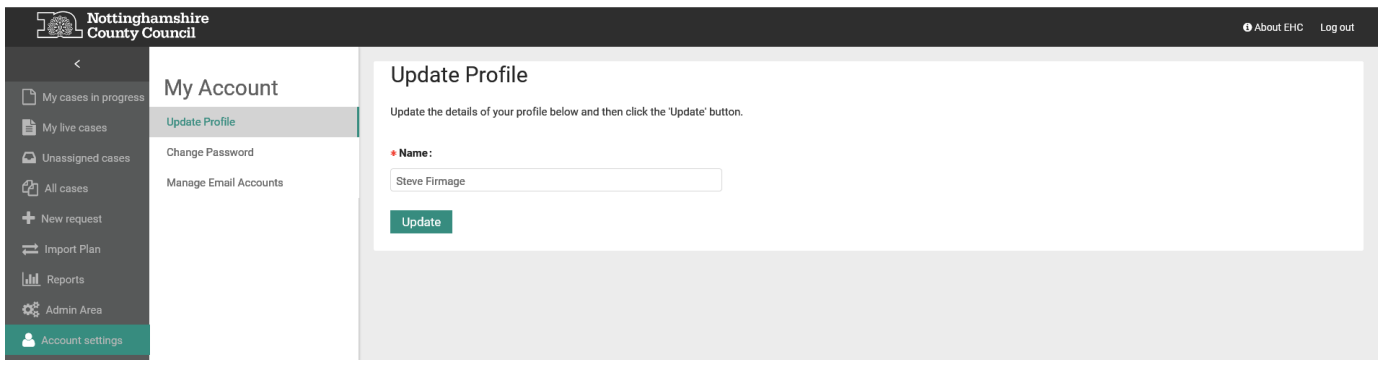

Should you need to change your password in the **EHC Hub**, click the **Change Password** option on the **My Account** sub-menu.

This will open a new **Change Password** screen.

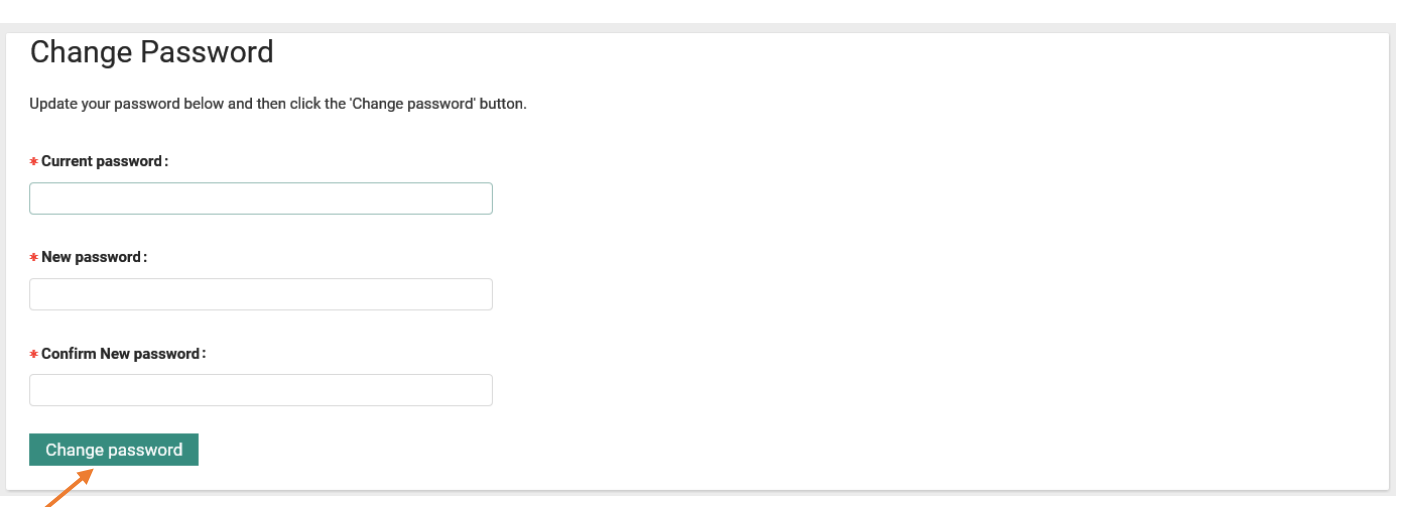

Enter your current password and confirm your new password in the fields available then click Change password to make the change to your password.

NOTE: All fields on this screen are marked with a red **\*** and are therefore mandatory.

# **MANAGE EMAIL ACCOUNTS**

1

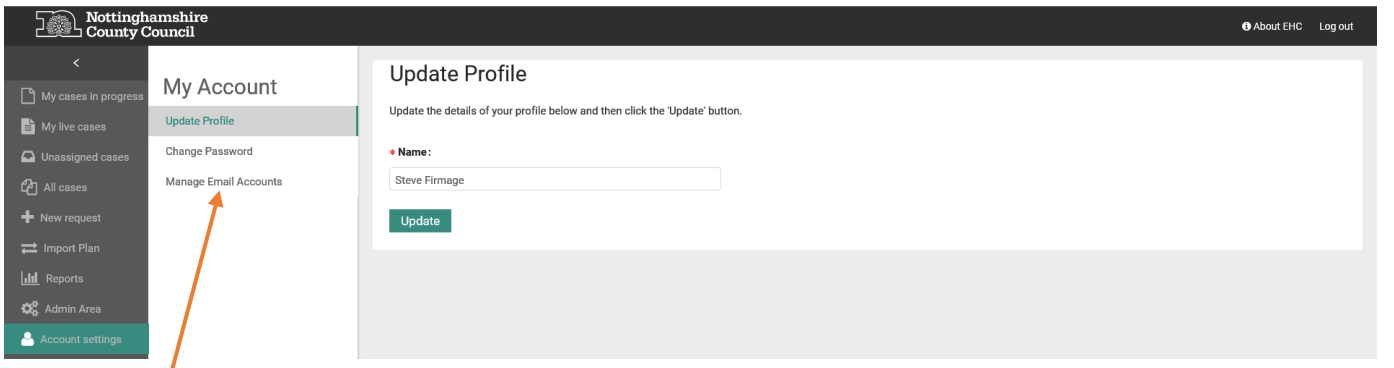

Here you can manage the email accounts that the EHC Hub holds to contact you. To access this area click **Manage Email Accounts** from the **My Account** menu. This will open the manage email accounts screen

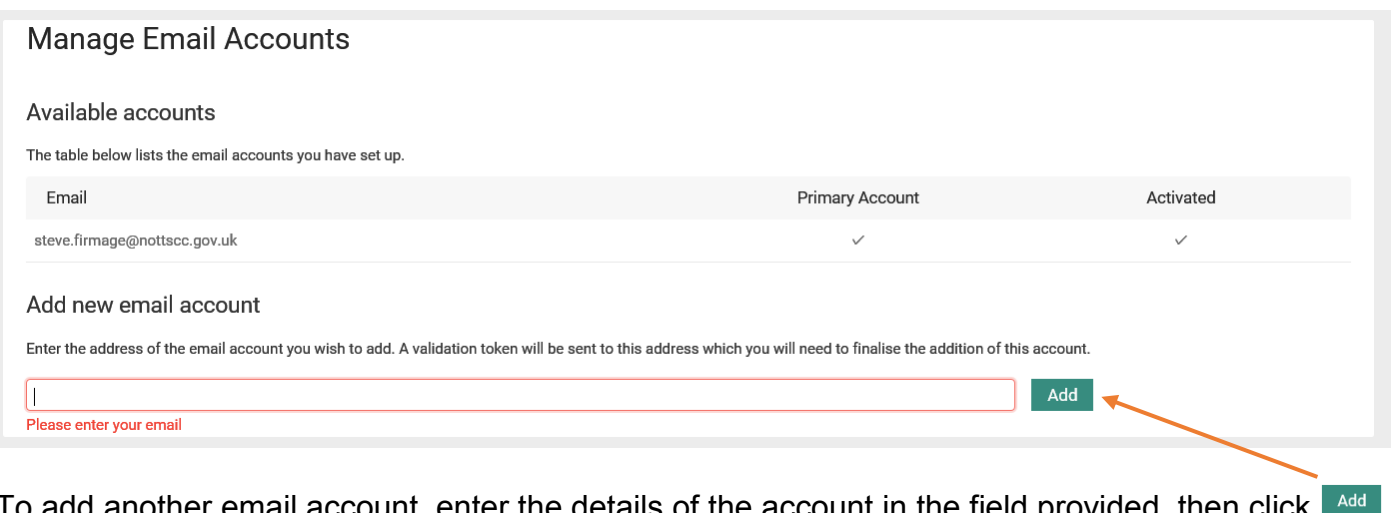

email account, enter the details of the account in the field provided, then click  $\Gamma$ the hub will send a message with a validation token to this email address.

#### Dear Steve Firmage,

You have added this email address to your EHC Hub account and it now requires validating.

- Please sign in to the FHC Hub
- Navigate to Manage Email Accounts within your profile section  $\cdot$
- Click on the validate link next to the new email address Enter the following token when prompted to do so:

#### cb8f1ed4-71ba-42b2-9474-1e22c3556d6d

Sign in to the EHC Hub

If you believe you have received this email in error or require any assistance with your account please contact us.

Kind Regards,

Integrated Children's Disability Service (ICDS)

Please check the email you supplied for an email from (note you may need to check your Junk Email folder)

Nottinghamshire's EHC Hub [no-reply@oohubmail.com](mailto:no-reply@oohubmail.com)

#### Once you have the validation code return to the **Manage Email Accounts** screen

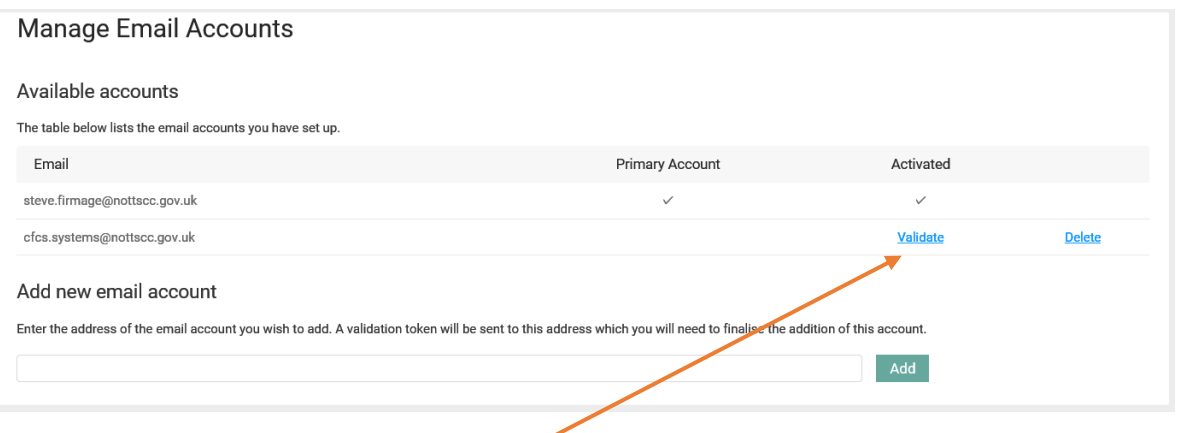

This new email address will now be available, to complete the registration click Validate, this will open a new **Validate Email** screen.

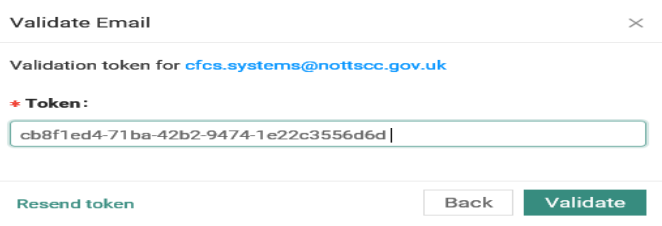

Enter the validation token that the system sent to the new email address and click validate, this will send a further message to your email address to confirm that the account has been validated. Should you need to you can resend the validation token by clicking Resend token

Should you need to delete an email address click Delete